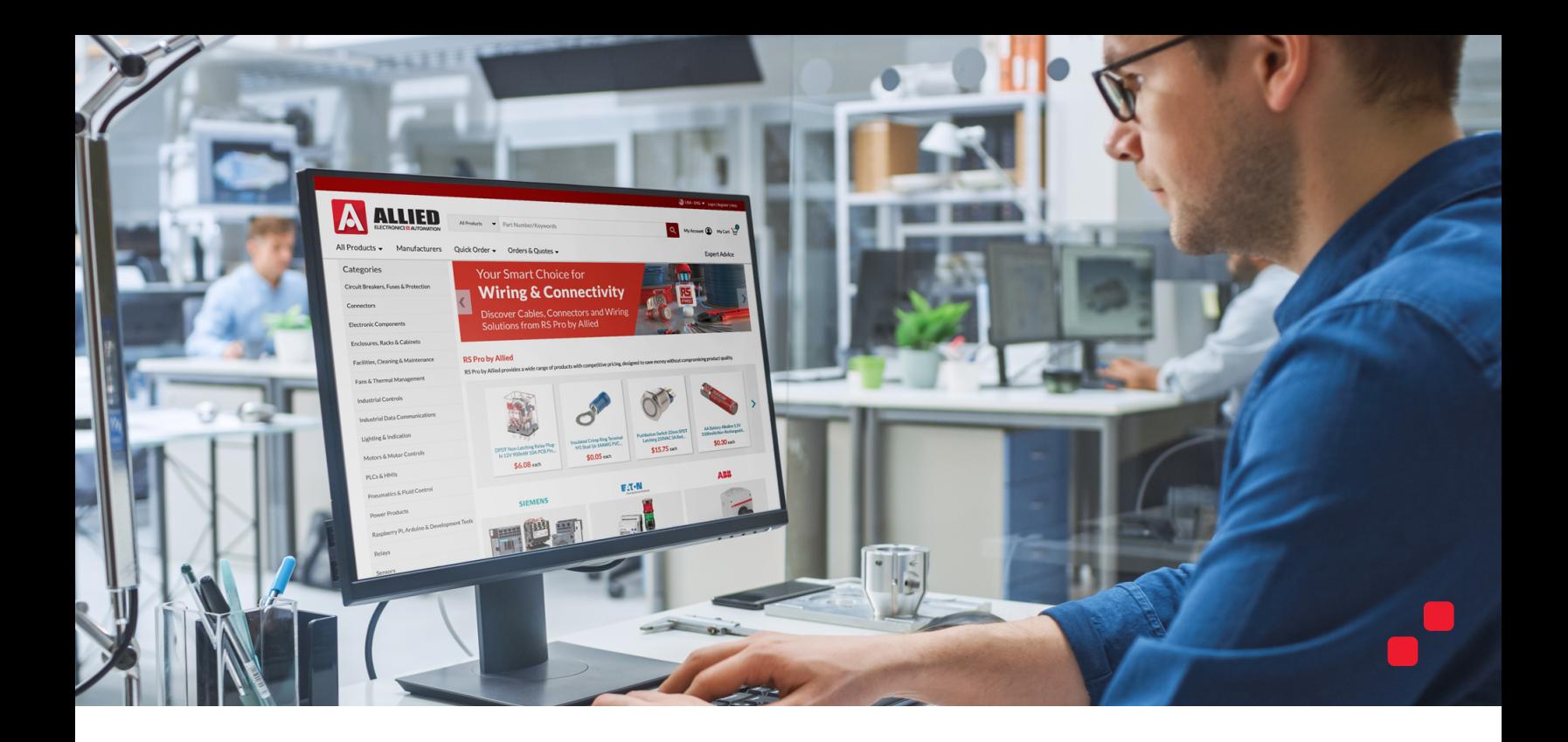

# **Quick Start**

#### **Getting the best out of your alliedelec.com experience.**

We've enhanced our website and added new features to make your life easier. Ordering through **[alliedelec.com](http://www.alliedelec.com)** can save you time and give you 24/7 access to our entire product line. Let's take a quick tour of the website to help you get started.

#### **Contents.**

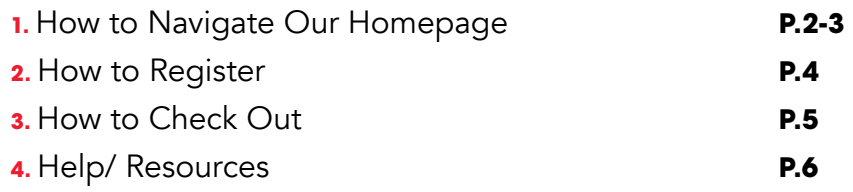

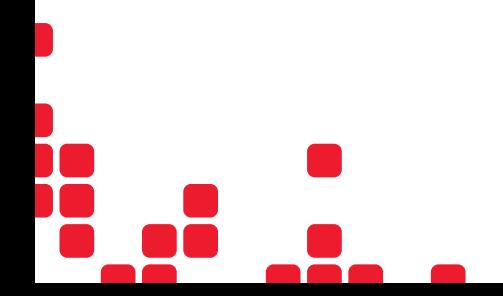

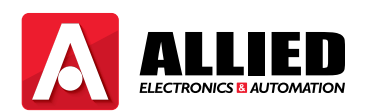

<span id="page-1-0"></span>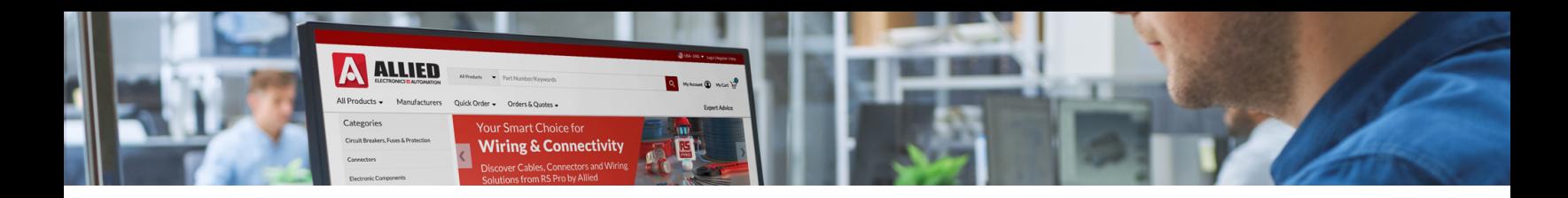

## **1. How to Navigate our Homepage**

 $\vert \mathbf{q} \vert$ 

**Q** Medicine **Q** 

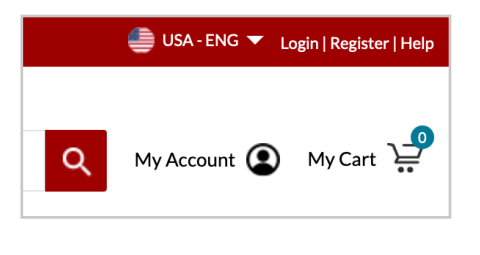

Password<br>---------<br>OurgeProven

Products  $\bullet$  Part Number/

A ALLIED AND PROVIDENCE

Profile Information

**Request Part Qui** 

- **1.** Select your country/language, log in to your account, register for an account (see next section) or navigate to customer service.
- **2.** Our site search allows you to look up products by part number or keyword. Then, use the dropdown to search the whole site or by categories. We've upgraded search capabilities with smart search, predictive finish, more relevant results, and improved filters to refine your results.
- **3.** The My Account page is your portal to all your membership benefits. From here, you can edit email settings, payment info, track your orders, and more.

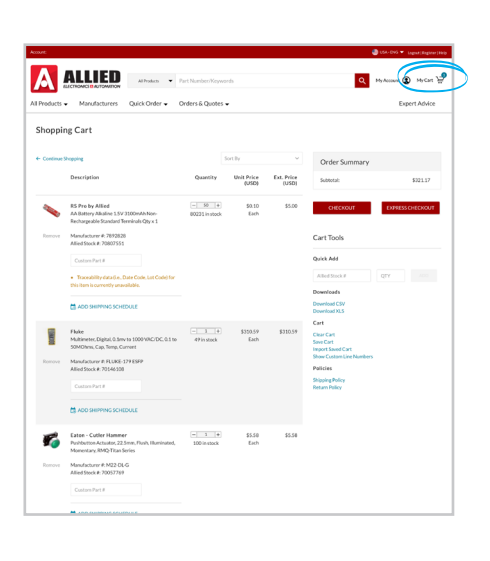

**4.** View your Cart.

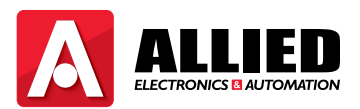

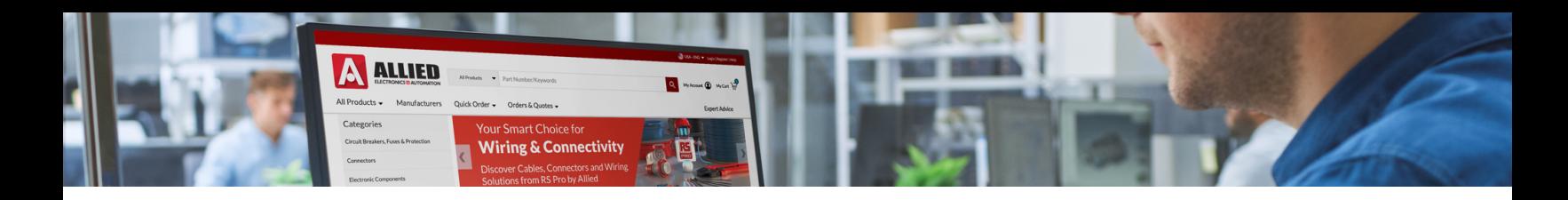

## **1. How to Navigate our Homepage (continued)**

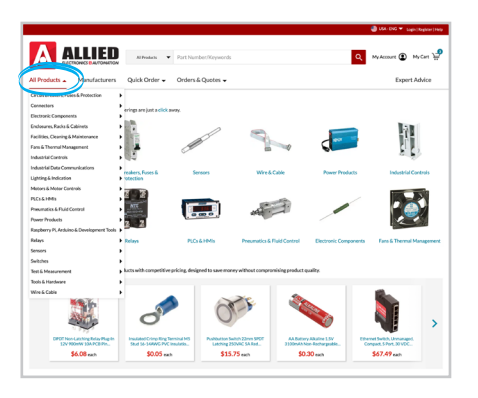

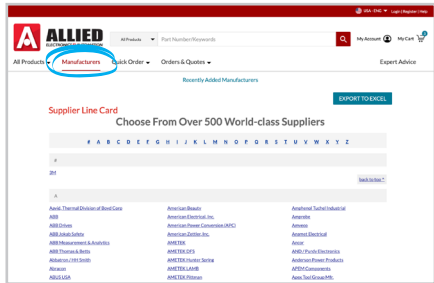

A ALLIED 11 التقام **A** ALLIED **Q** Instruct@ Index **A ALLIED** ia. Profile Infor **A ALLIED** Propries Andrew<br>Simples Markous<br>Simples Madrouse<br>Frangel Carlos Accos<br>Risagel Madrouse<br>Depart Madrouse<br>Colour Simples<br>Navart Madrouse<br>Navart Madrouse<br>Navart Madrouse<br>Navart Madrouse Upload Bill of Mate **A ALUED** 

**5.** View all products, arranged by category.

**6.** Please navigate to the line card of the 500-plus manufacturers whose products we offer, by clicking on 'Manufacturers'.

**7.** Streamline the ordering process by inputting the item # and order quantity from this dropdown.

**8.** When you're logged in, you can view recent orders, upload BOMs, request a quote, or start the process for returns.

Knowing how to find what you need quickly on our homepage will help you save time and maximize your experience. In the next section, you'll learn how to register.

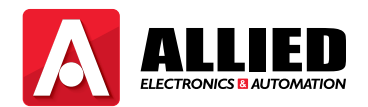

<span id="page-3-0"></span>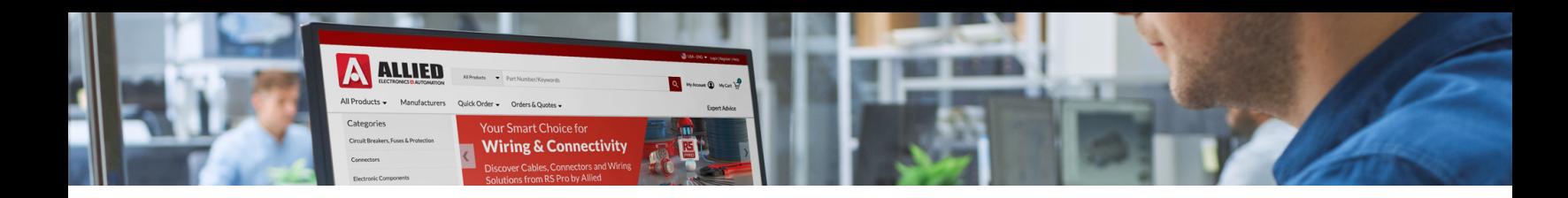

#### **2. How to Register**

We recommend registering for an online account to optimize your experience and take full advantage of the benefits available to registered customers, including the ability to:

- Track your orders.
- Store different freight accounts, payment methods and shipping and billing addresses.
- Save your shopping cart when you don't have time to complete an order.
- Get custom part numbers.
- Be the first to know about great deals.

Registration is fast and simple. There are two ways to register, detailed below:

- **1.** To start, visit alliedelec.com and click on either "**My Account**" or "**Register**" in the upper righthand corner.
- **2.** If clicking on "**My Account**", on the next screen, select the "**Register**" button.
- **3.** Either way you choose, you'll be taken to the following form where you'll fill out the requested fields. An Allied Contact ID# is not required to register for an account, but if you have one, you can enter it here.
- **4.** If you have any questions about registration or need any help, our customer service team is ready to assist you. Customer service can be reached at (866) 433-5722.

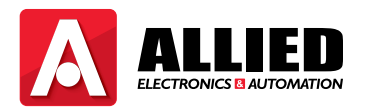

#### **REGISTER**

**[\(Click here if you want to register right now!\)](https://www.alliedelec.com/customer/register)**

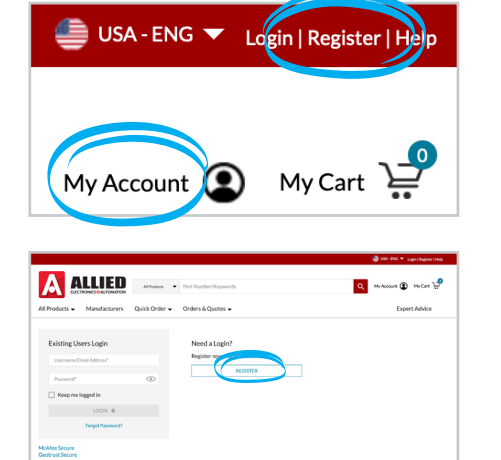

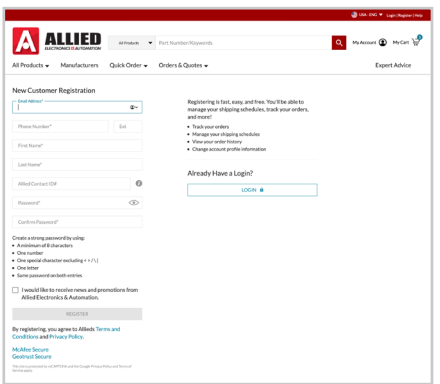

<span id="page-4-0"></span>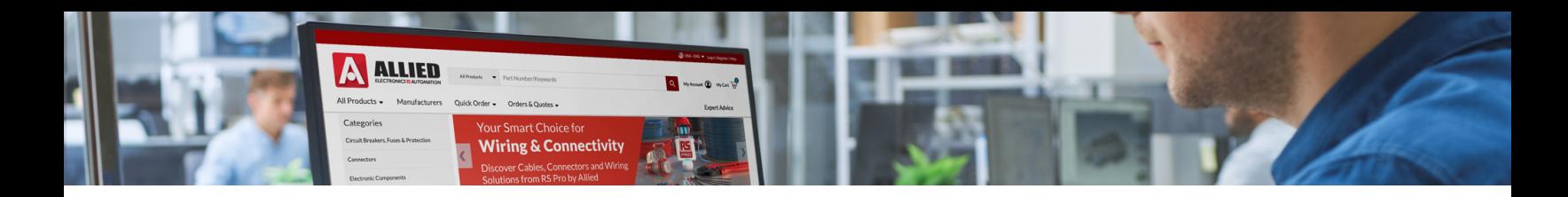

## **3. How to Check Out**

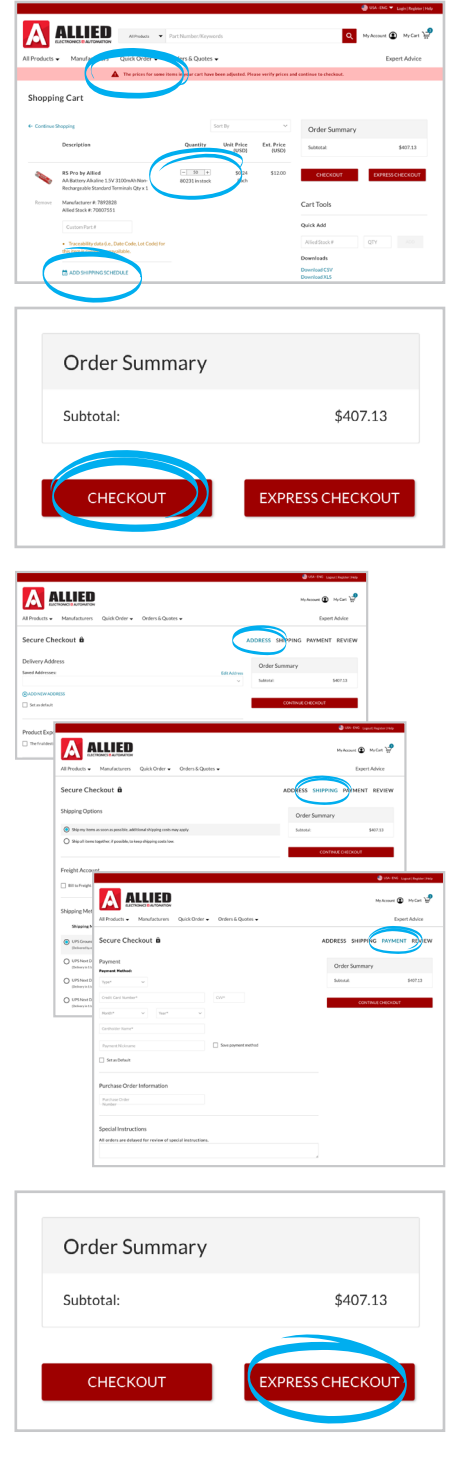

- **1.** Once you're done shopping, you'll have an opportunity to edit your Cart, add or remove items, set a shipping schedule, save your Cart to come back to later, and view your subtotal.
- **2.** If you're not logged in or shopping as a guest, click checkout a. You'll then be prompted to log in or continue as a guest.
	- b. First, you'll be asked to enter your delivery address.
	- c. Next, you'll fill out the Export information.
	- d. Then, choose if you will Bill to Freight and then select your shipping method.
	- e. After that, you'll enter your payment info. This is where you can also let us know of any special instructions.
	- f. Finally, you'll be directed to the Order Review page.
- **3.** Logged in users who have saved shipping and payment settings can choose Express Checkout (found next to Checkout button) and will go straight to the Order Review page.

Checkout is quick and easy and more convenient when you've registered and saved your shipping settings. Experience for yourself how Express Checkout can help you get what you need and get you back to your project.

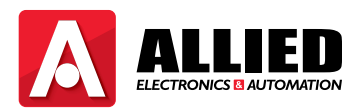

<span id="page-5-0"></span>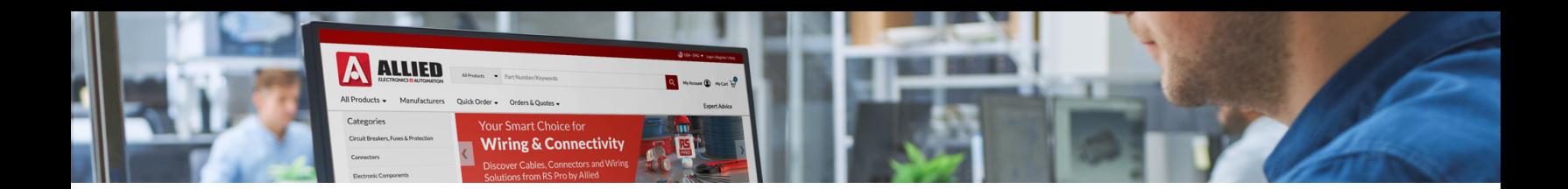

#### **4. Help/Resources**

Click below for a variety help topics and resources available at **[alliedelec.com](http://www.alliedelec.com)**:

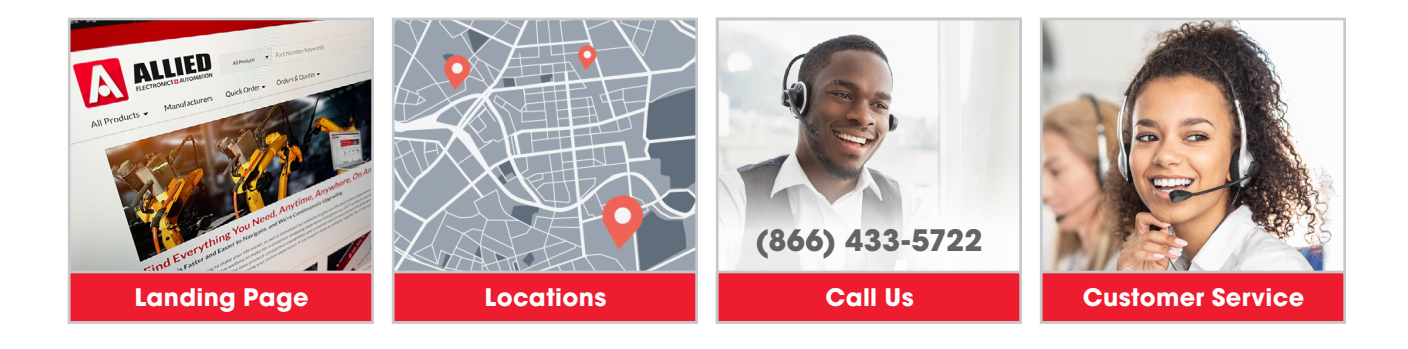

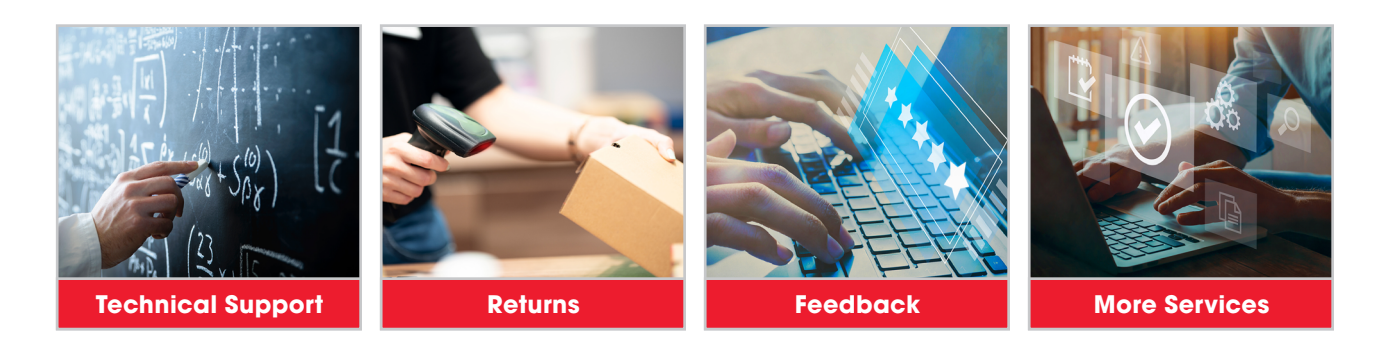

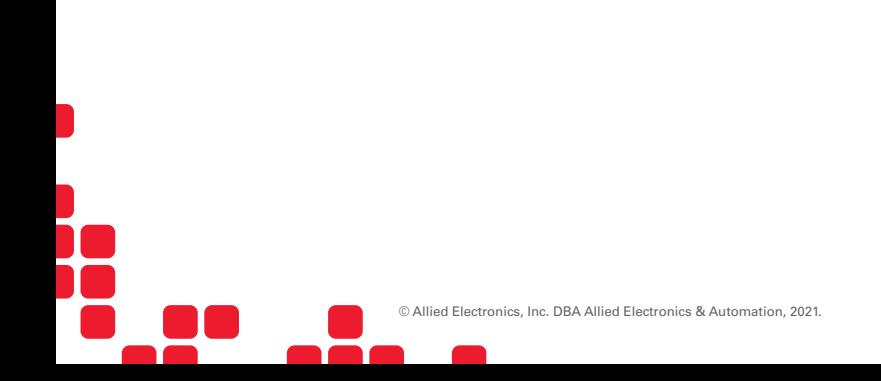

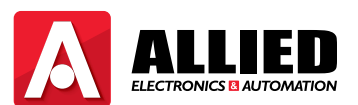